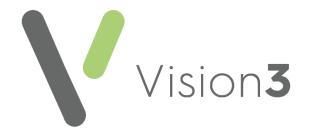

# Vision 3 DLM 890 Release Guide

Version 2.4 13 February 2025

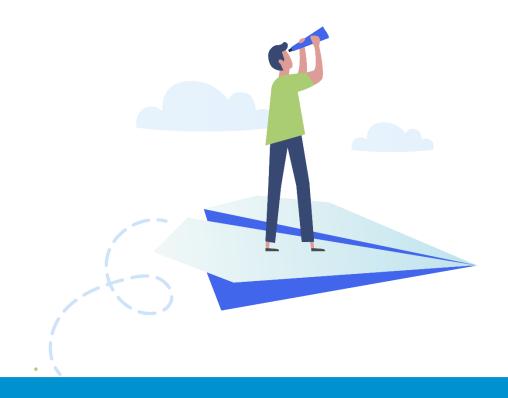

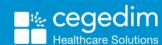

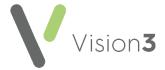

#### Copyright © 2025 Cegedim Healthcare Solutions

All Rights Reserved

Cegedim Healthcare Solutions is the trading name of Cegedim Rx Ltd and In Practice Systems Limited.

No part of this document may be photocopied, reproduced, stored in a retrieval system or transmitted in any form or by any means, whether electronic, mechanical, or otherwise, without the prior written permission of Cegedim Healthcare Solutions.

No warranty of accuracy is given concerning the contents of the information contained in this publication. To the extent permitted by law, no liability (including liability to any person by reason of negligence) will be accepted by Cegedim Healthcare Solutions, its subsidiaries or employees for any direct or indirect loss or damage caused by omissions from or inaccuracies in this document.

Cegedim Healthcare Solutions reserves the right to change without notice the contents of this publication and the software to which it relates.

Product and company names herein may be the trademarks of their respective owners.

Registered name: Cegedim Rx Ltd. Registered number: 02855109 Registered name: In Practice Systems Limited. Registered number: 01788577 Registered address: Studio F5 Battersea Studios 1, 82 Silverthorne Road, London SW8 3HE

Website: https://www.cegedim-healthcare.co.uk/

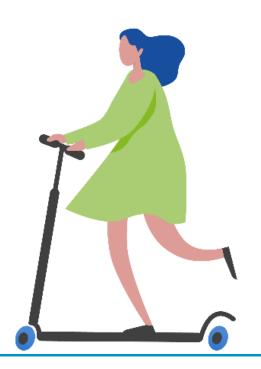

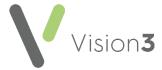

# **Contents**

| Vision 3 Release DLM 890           |    |
|------------------------------------|----|
| Summary of Changes                 | 2  |
| Returning Patients - Scotland Only | 13 |
| Bulk Registration - Scotland Only  | 1  |

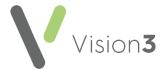

## Vision 3 Release DLM 890

## **Summary of Changes**

Vision 3 release DLM 890 contains the following features and improvements:

Note - This Vision 3 DLM 890 release may enable new and/or updated content in other Cegedim Healthcare Solutions applications that you are using. Please remember to check the What's New or Release Guide for any other applications you use, see <a href="https://help.cegedim-healthcare.co.uk/Cegedim-Primary\_Care\_Solutions/Content/Ho">https://help.cegedim-Primary\_Care\_Solutions/Content/Ho</a>

<u>healthcare.co.uk/Cegedim Primary Care Solutions/Content/Home.htm</u> for easy access to all our **Help Centres**.

#### **All Countries**

#### Vision 3 Log in

Login Name List - To improve the security of your Vision 3 system and your patient data, the Login Name list has been removed from the Vision Login screen. You must now type in your Login Name as set up in Management Tools - Control Panel - Security. To support this change the Show list of users option available from the Security Settings screen has been removed, see Security Settings in the Management Tools Help Centre for further details.

Training Tip - If you have forgotten your Login Name, your system administrator can find it for you from Management Tools - Control Panel - Security, see Viewing the Current User List in the Management Tools Help Centre for details.

Training Tip - (Scotland only) Your Imprivata OneSign User Name is the same as your Vision 3 Login Name.

The **Login** screen now has an **Information Point** alongside **Login Name**, hover over it too see the tooltip or select to display the 'Please contact your Administrator or Vision Helpline if you cannot remember your Login Name.' message:

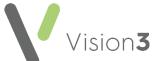

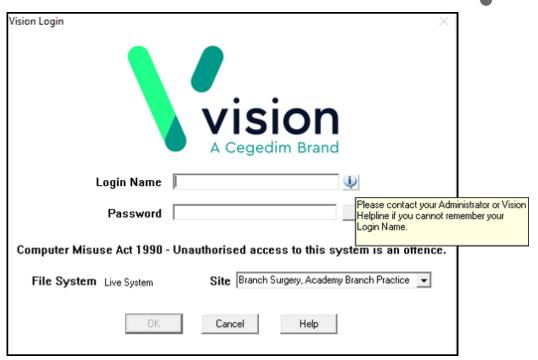

If you select the **Information Point**, you must select **OK** to close the message:

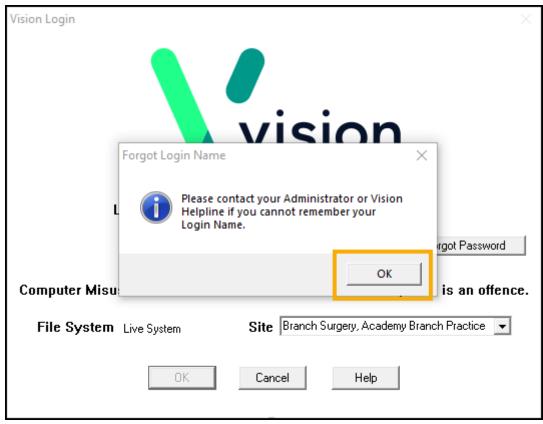

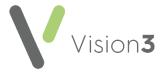

#### **Consultation Manager**

- Immunisations As part of a clinical consistency review of Vision 3 and Vision Anywhere, we have updated any historic compound/combined immunisation data initially recorded in Vision Anywhere and written back to the patient record as one item. This data is now split out into its constituent immunisations, for example an MMR initially recorded in Vision Anywhere and written back to the patient record as one entry, is now split into three entries, Measles, Mumps and Rubella.
- Firearms and Shotgun Certificate When you record a Firearms and Shotgun Certificate on a patient record, a Firearm Status notification displays in the Alert Pane:

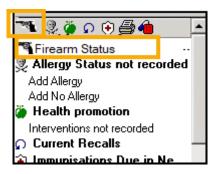

The following clinical terms trigger the warning:

- 9D8.. Shotgun application cert
- 9D81. Shotgun applic cert-not paid
- 9D82. Shotgun applic cert-fee paid
- 9D8Z. Shotgun applic cert NOS
- 9DP.. Has firearm certificate
- 9DP0. Has shotgun certificate

You can select the **Firearm Status** in the **Alert Pane** to display all firearms related details in the Filter tab, including the following terms:

- 9DT.. No longer has firearm certificate
- 9DV.. No longer has shotgun certificate

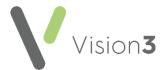

- Guidelines You can now search for Guidelines by the Guideline Description. A new By Description option displays in:
  - Guidelines Select Guideline:

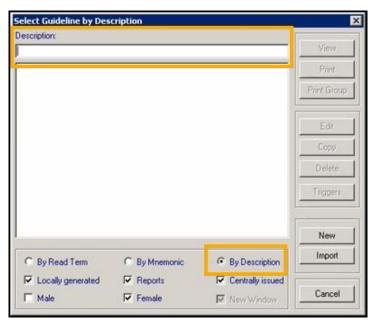

 Consultation Manager Setup - Startup - Views Displayed When a Patient is Selected - Guidelines - Edit:

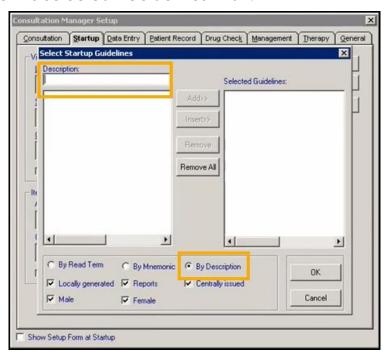

**Note** - Full words are not required, for example, pox may return **Smallpox**, **Monkeypox** and **Chickenpox**.

• **Date selections** - The issue of '\$\$' automatically being inserted when setting or updating a date within a Guideline has been addressed.

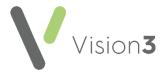

- Medication Review Structured Data Area (SDA) Clinical term 8B3S200
   Structured Medication Review now defaults to, and can be selected from the Medication Review SDA.
- Methotrexate Prescriptions The following has been updated:
  - To support the guidance and recommendations included in a MHRA Drug Safety Update (DSU) published on GOV.UK <u>here</u>, for Methotrexate prescriptions with a once-weekly dosing schedule, the day of the week agreed with the patient to take their Methotrexate on can now be recorded.

When you prescribe a methotrexate item, and select **OK**, the **Methotrexate - Select Day of Week** screen displays:

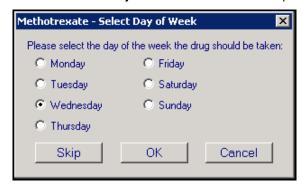

#### Either:

 Select a day to append to the **Dosage** and select **OK**. The day selected is added to your dosage, for example 'ON WEDNESDAY':

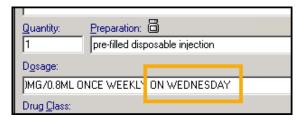

Or

 Select Skip to bypass adding a day. The 'A day of the week for intake has not been specified for this drug. Do you wish to continue?' warning displays if you do not enter a day in the dosage, select Yes to continue or No to select a day:

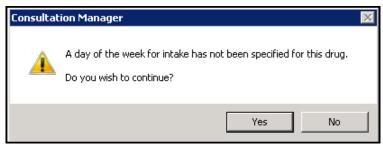

 The issue of **Dosage** reverting to default when updating Methotrexate prescriptions is addressed.

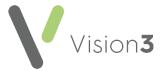

 Therapy - Exact Drug Warning - When searching for a drug name, if an exact drug cannot be found the following message displays:

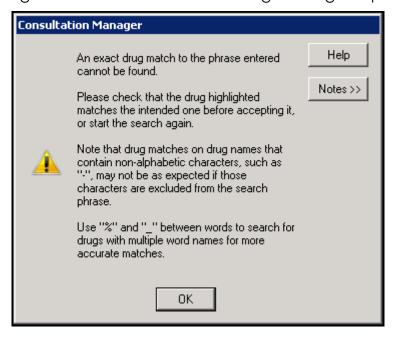

Select **OK** and check the item selected is the correct one.

See <u>Using the Select Drug Screen</u> in the **Consultation Manager Help Centre** for details on searching for drugs.

- Units of Measure The following default units of measure are updated:
  - Head circumference centile and Jugular Venous Pressure are now cm instead of cms.
  - Infant details Mother is now kg instead of kgs.

#### **Vision 3 Front Screen**

Options - To improve the security of your clinical data and prevent the
accidental download of malicious software, the Install .Net Framework
option is no longer available from the Vision 3 Front Screen - Options
menu.

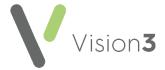

#### Registration

• Online Services - The issue of a partial online services account being created when you update the Online Services tab on a patient record without selecting Create Online Account, has been addressed.

#### Patient Facing Services (Patient Services and My Health Online)

 Branch Site Sessions - The issue of Sessions allocated to a specific Branch not retaining the Branch details, has been addressed. Your patients can now use the Specific location option to filter available appointments.

#### **Help Centres**

 Accessing Help Centres from Vision 3 - If you press F1 on your keyboard or select Help from any Vision 3 module or screen, you can no longer alter the web address that displays.

Note - This does not stop you from navigating the Help Centre you have opened.

Select Launch help in external browser to open the Help Centre topic within your default browser, for example, Microsoft Edge:

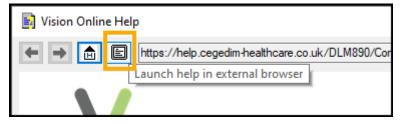

Note - The Help screen within Vision 3 closes down automatically when you select to launch it in your browser.

• Help - The Help option has been removed. If you need help with using one of our Help Centres, please refer to the Welcome - Using this Help Centre topic from any Help Centre:

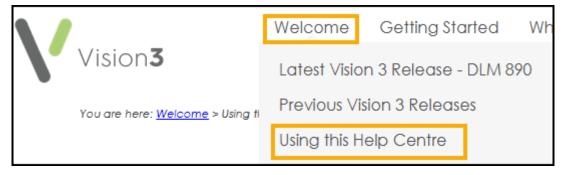

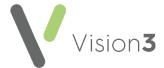

## **England only**

#### **Consultation Manager**

 e-Referrals - As per NHS England instruction, you can no longer upload .HTML or .HTM files to the e-Referrals Service. Vision 3 therefore no longer allows the attachment of .HTML or .HTM files. Should you try to upload files of this type the following message displays, select OK to close:

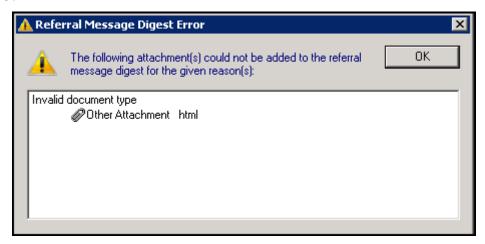

• **GP Appointments Extract** - The automatic **GP Appointments Extract** that is run weekly, has been extended to include **Exception Reasons**.

## **England, Wales and Northern Ireland**

### **Management Tools**

• **Repeat Limit** - The issue restricting the maximum number of repeat issues to 366, has been addressed. You can now set the maximum number of repeat issues for a single master up to 999.

See <u>Settings - Therapy Tab</u> in the **Management Tools Help Centre** for further details.

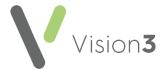

## **Scotland only**

#### Registration

 Returning Patients - The way Vision 3 handles returning patients in Scotland has been updated. If a patient has clinical term of 92...00
Patient de-registration with 'by transfer of GP to GP electronic record' in Comments, recorded in their record, they cannot be reactivated via Registration and a new record must be created. The original record is marked as 'Superseded Record'.

See Returning Patients - Scotland Only on page 13 for full details.

- Organ Donor Consent Following the implementation of the Human Tissue (Authorisation) (Scotland) Act 2019:
  - The Registration Voluntary consent to organ donation screen no longer displays at the end of a patient registration.
  - No organ donor messages are sent.

#### **Registration Links**

 Bulk Registration - The Bulk Registration facility is bring introduced to allow practices that are closing down to create bulk export files that can be imported in bulk into a new practice as specified by the relevant Health Board.

See Bulk Registration - Scotland Only on page 16 for details.

## **Mail Manager**

CMS and AMS Messages - If you need to reprocess a CMS or AMS
message from Mail Manager, Vision 3 now marks the original message
as Withdrawn and automatically creates and sends a new message
with the same reference.

## Northern Ireland only

## **Consultation Manager**

 GP2GP - You may see (Offline) after a patient's demographic details at the top of the Consultation Manager screen:

, Belfast, Northern Ireland, BT14 6RQ , PERMANENT - (OFFLINE)

This is expected functionality due to updates in **Vision 3** in readiness for GP2GP.

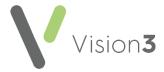

## **Returning Patients - Scotland Only**

The way Vision 3 handles returning patients in Scotland has been updated.

If a patient has clinical term of **92...00 Patient de-registration** with 'by transfer of GP to GP electronic record' in **Comments**, recorded in their record, they cannot be reactivated via **Registration** and a new record must be created. **Vision 3** automatically checks the patient record when you start the reregistration process:

- From the Vision 3 Front Screen, select Registration and find the returning patient in the usual way, see <u>Selecting a Patient</u> in the Registration Help Centre if required.
- 2. Before you re-register a patient, you must remove any outstanding medical record flags from their original record, see <u>Clear Medical</u> <u>Records Flag</u> in the **Registration Help Centre** for details.
- 3. With the relevant patient details on your screen, select **Action Reregistration**.
- 4. Check the details and update if necessary.
- 5. Select OK.
- 6. Vision 3 automatically checks the patient record, if a clinical term of 92...00 Patient de-registration with 'by transfer of GP to GP electronic record' in Comments:
  - is recorded in the patient record, a message displays advising you 'The patient record may not be reactivated as it was previously exported via GP2GP. If you continue, a new patient record will be created and the old record will be marked as superseded.':

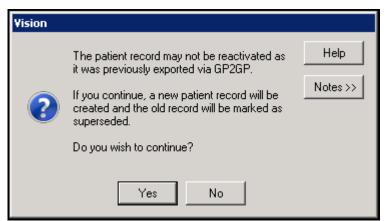

- Select Yes to continue, and run through the registration in the usual way, or
- No to cancel the re-registration.

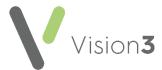

 is not recorded in the patient record, you should continue to reregister the patient in the usual way, see <u>Re-Registration</u> in the **Registration Help Centre** for details if required.

If you do create a new record using **Re-registration**, the original record automatically updates to:

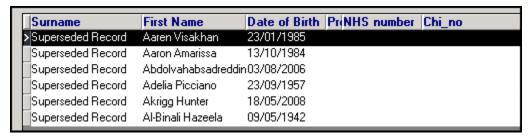

- Surname 'Superseded Record'
- First Name Original 'first name' 'surname'

The **CHI Number** is removed from the original record as it is now used in the newly created patient.

If you try to access a superseded record anywhere is **Vision 3**, a 'WARNING! SUPERSEDED RECORD! Please use this patient's current record. Do you still wish to access the superseded record?' message displays:

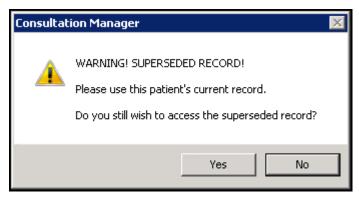

#### Select:

Yes to continue to the superseded record, or

Remember - A notification is sent to your Privacy Officer when you access inactive records.

No to select the active record.

A superseded patient name displays as 'Title First Name Surname Superseded Record', for example, 'Mr Joseph Kane Superseded Record' in **Registration**:

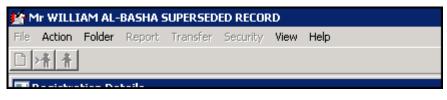

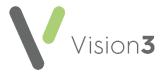

In **Consultation Manager**, a superseded patient name displays as 'First Name Surname Superseded Record', with a date of birth but no CHI number:

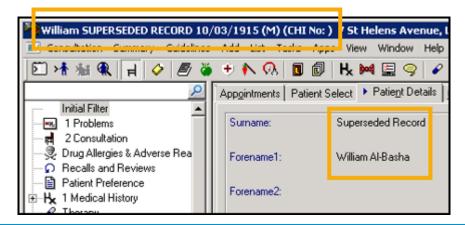

Important - After re-registering the patient you receive a GP2GP record for the patient from their previous practice, if applicable. If you do not receive a GP2GP record, you should then follow normal process and merge the record with the old record. See Merging Patients in the Registration Help Centre for details. If you have not removed the medical records flag, as per step 2 above, the merge fails and you are required to manually summarise the whole patient record.

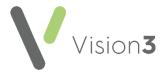

## **Bulk Registration - Scotland Only**

The **Bulk Registration** facility is being introduced to allow closing practices to create a bulk export file of patient demographic information that, once processed and split out by your Health Board, can be bulk imported into a new practice. This is designed to speed up the process of registering large numbers of patients.

This process is split into two parts:

- The creation of the download file by the closing practice See
   Creating a Bulk Registration Export File on page 16 for details.
- The importing of the upload file by the receiving practice See Importing a Bulk Registration File on page 22 for details.

## Creating a Bulk Registration Export File

If your practice is closing, you need to create an export file of your registered patients to enable their new practices to import and process them quickly and easily.

Please be aware that only patients with the following **Registration Status** are included in an export file:

- Permanent
- Temporary Residents Long stay Active only.

To create and export a list of your patient's demographic information as a CSV file:

1. From the Vision 3 front screen, select Messaging - Registration Links

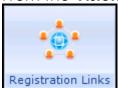

2. Select Action - Bulk Patient Data Export/Import:

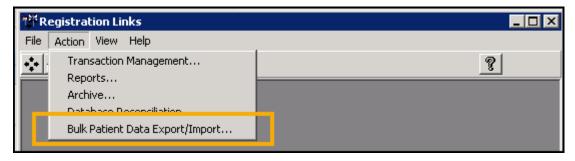

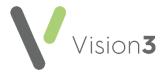

3. The Bulk Patient Data Export/Import - Terms of Use screen displays, read the message, tick I agree to these terms of use and then select Proceed:

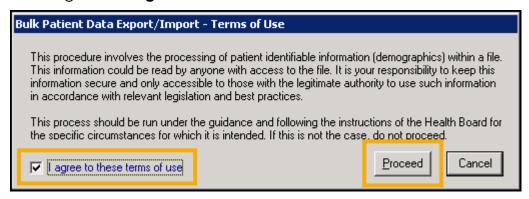

4. The **Bulk Patient Data Export/Import** screen displays, under **Export** select **Browse**:

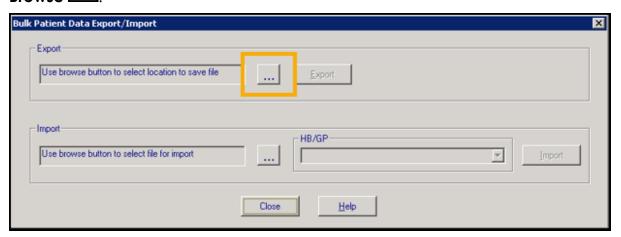

5. The **Save As** screen opens in **P:\Extracts\HB BULK EXPORT**, enter a name for the export file in **File name**:

**Training Tip** - It is strongly recommended that you name your file 'HB Bulk Export *nnnnn*' where *nnnnn* is your NACS code.

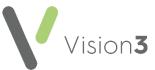

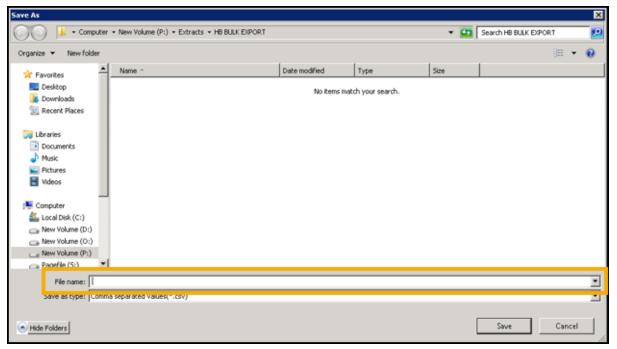

- 6. Select **Save** to save the export file.
- 7. You are returned to the **Bulk Patient Data Export/Import** screen, select **Export:**

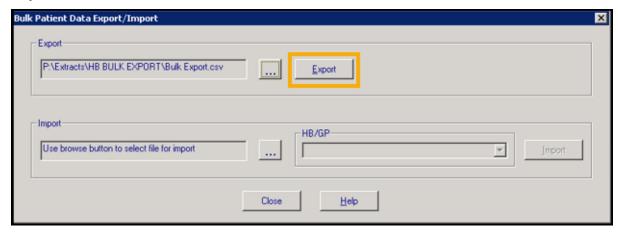

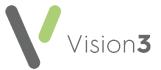

8. The export process starts, once it has run, the **Bulk Patient Data Export** - **Successfully exported** *nnnnn* records message displays, where nnnnn is the number of patient records exported, select **OK**:

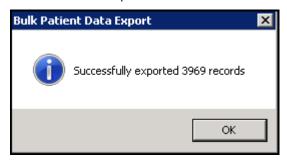

If there is a problem with the export, the **Bulk Patient Data** error message displays detailing the issue:

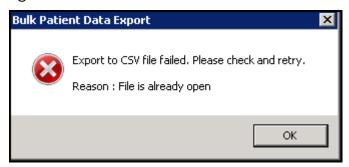

An **Event Log** entry is made for any export attempt:

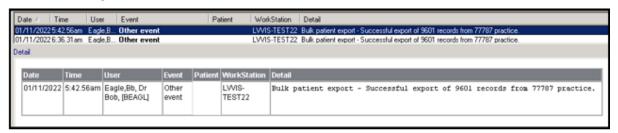

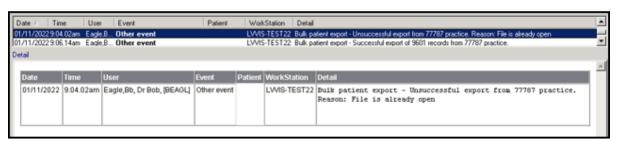

You can now forward a successful export on to your Health Board in the format required.

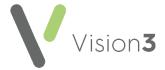

## Viewing an Export File

If you want to view the export file created:

- From your remote desktop, select File Explorer and navigate to P:\Extracts\HB BULK EXPORT.
- 2. Double click or highlight the file required and select **Open** to display the contents:

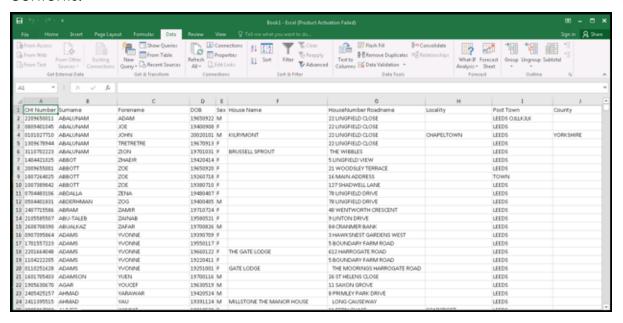

Note - The above example is Microsoft Excel, how this looks depends on your spreadsheet application of choice, but the content is the same.

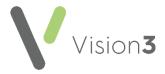

The data included for each patient is:

- **CHI Number** Please be aware, the leading zero is removed due to spreadsheet formatting.
- Surname
- Forename
- Date of Birth
- Sex
- House Name
- House Number and Road
- Locality
- Town
- County
- Post Code
- Registration Status
- Health Board Cipher
- Current GP
- 3. Select **Close** to close the file.

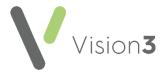

## Importing a Bulk Registration File

Please be aware:

- Only patients with the following Registration Status are included in an import file:
  - Permanent
  - Temporary Residents Long stay Active only.
- The list of incoming patients must be reviewed as part of the import process.

To process a Bulk Registration Import file received from your Health Board:

- 1. From your **Remote Desktop**, using **File Explorer** save the file received from your Health Board to **P:\Extracts\HB BULK IMPORT**.
- 2. <u>From the Vision</u> 3 front screen, select Messaging Registration Links

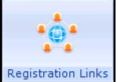

3. Select Action - Bulk Patient Data Export/Import:

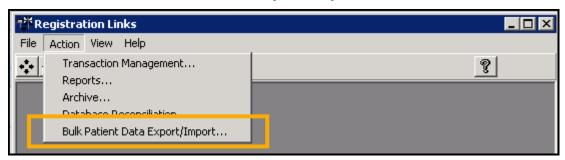

4. The Bulk Patient Data Export/Import - Terms of Use screen displays, read the message, tick I agree to these terms of use and then select Proceed:

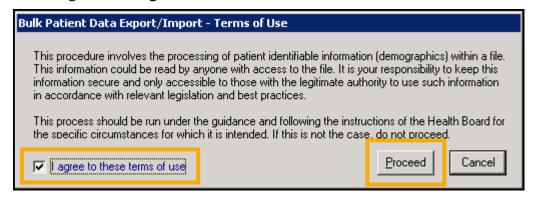

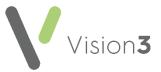

5. The **Bulk Patient Data Export/Import** screen displays, in **Import** select **Browse**:

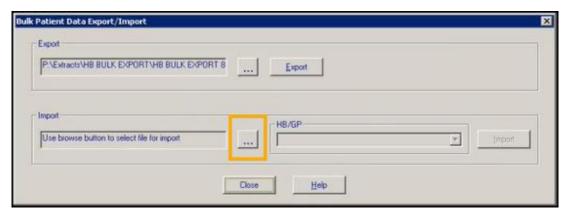

6. The **Open** screen displays at **P:\Extracts\HB BULK IMPORT** by default, select the file required and select **Open**:

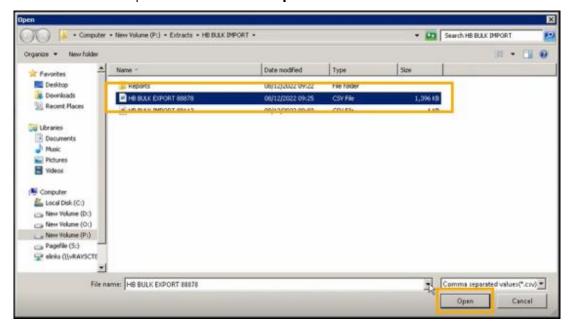

7. You are returned to the Bulk Patient Data Export/Import screen, select the appropriate HB/GP combination, as advised by your Health Board, and then select Import:

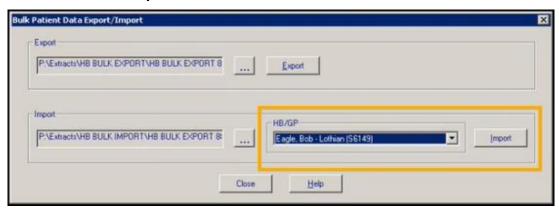

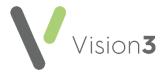

If there is a problem with the import, the **Bulk Patient Data Import** error message displays detailing the issue, select **OK** to rectify the issue and try again:

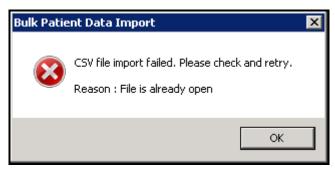

8. The validation process starts. The **Bulk Patient Data Import** screen displays, listing any issues with the import file. These must be addressed before you can successfully import it:

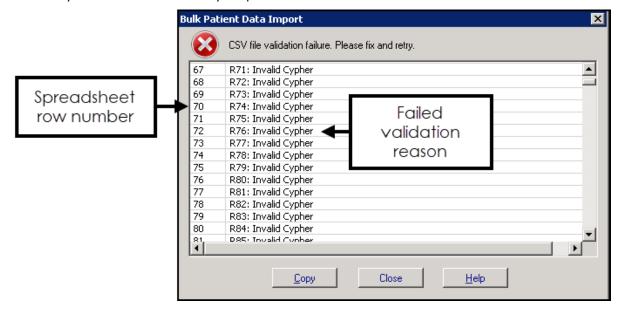

This list displays the spreadsheet row number and reason for validation failure to help you address issues.

Note - An **Event Log** entry is made regarding a failed validation.

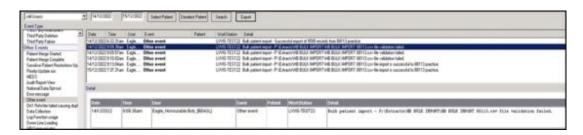

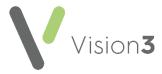

- 9. Select **Copy** to copy this information to your Windows Clipboard and then paste elsewhere ready to work through it, for example, you may want to paste the list to a blank page in your word processing package.
- 10. Outside of Vision 3, using File Explorer, navigate to the import file in P:\Extracts\HB BULK IMPORT and open it. Using the data copied in the step above, correct the information on the CSV file, for example:
  - Invalid CHI Number Correct the CHI Number.
  - Invalid Forename Correct the forename.

**Note** - Errors here relate to the data type and permitted length, you can either fix the problem or remove the row from the import file and process the affected record outside of the import process.

11. Once you have completed the list, repeat steps 2 - 7 again and this time the file should pass validation and the **Bulk Patient Data Import** message displays, select **Yes** to confirm your selections are correct:

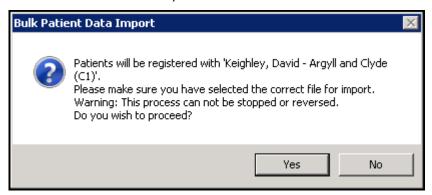

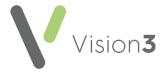

12. **Vision 3** processes the patients being imported one by one, comparing each patient to your existing patient register. Any patients included in the import that may already have a record at your practice trigger the **Bulk Patient Data Import - Possible Patient Match** screen:

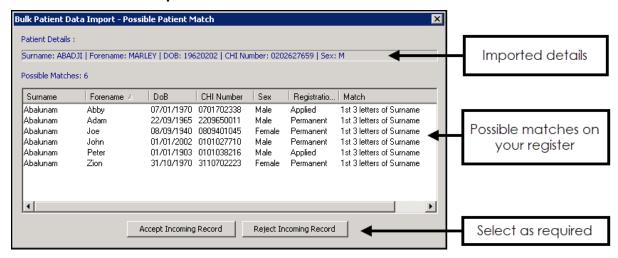

Check your existing register for the appropriate response and then select from:

- Accept Incoming Record To create a new patient record.
- Reject Incoming Record To refuse to accept this patient and process the patient manually.
- Close To skip this patient record.
- 13. The process automatically continues. Once finished, the **Bulk Patient Data Import Successfully processed nnnnn records** message displays, where nnnnn is the number of records processed, the following text details the location of the status report, it is important you make a note of this location. Select **OK** to close:

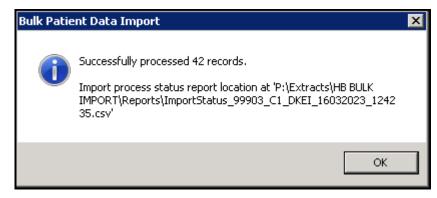

- 14. You must now check the Status report, from File Explorer, navigate to the path indicated by the Bulk Patient Data Import Successfully processed nnnnn records message, the default is P:\Extracts\HB BULK IMPORT\Reports.
- 15. Double click on the report required to open it.

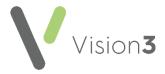

- 16. Each patient imported displays with their new status, check they are all correct. The status can be any one of the following:
  - Permanent patient CHI match Auto rejected A patient with this CHI number is already on your register and so the system automatically rejects the addition.
  - Manually accepted New patient record created This is a record that you have accepted as part of the process in step 12 above.
  - **Manually rejected** This is a record that you have refused as part of the process in step 12 above.
  - System rejected Existing record not previously exported.
  - Dialog closed by user. Patient skipped Close selected or Possible Patient Match screen.
  - No existing patient New patient record created.
- 17. Select **Close** to close the report.

The new and re-registered patients are now available from **Consultation Manager** and are processed through **Registration Links** in the usual way, see the Registration Links Help Centre for full details.